# Pointing Devices and Keyboard User Guide

© Copyright 2008 Hewlett-Packard Development Company, L.P.

Microsoft and Windows are U.S. registered trademarks of Microsoft Corporation.

The information contained herein is subject to change without notice. The only warranties for HP products and services are set forth in the express warranty statements accompanying such products and services. Nothing herein should be construed as constituting an additional warranty. HP shall not be liable for technical or editorial errors or omissions contained herein.

Second Edition: July 2008

Document Part Number: 482384-002

# **Product notice**

This user guide describes features that are common to most models. Some features may not be available on your computer.

# **Table of contents**

#### **[1 Using pointing devices](#page-6-0)**

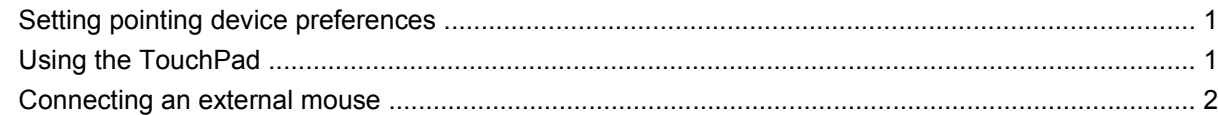

#### **[2 Using the keyboard](#page-8-0)**

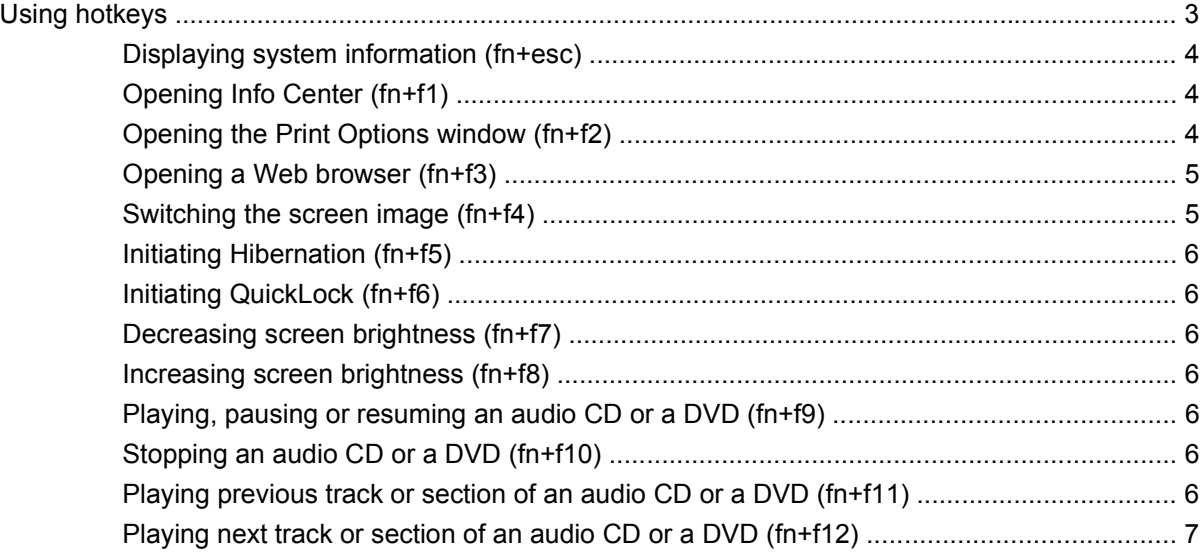

#### **[3 Using HP Quick Launch Buttons \(select models only\)](#page-13-0)**

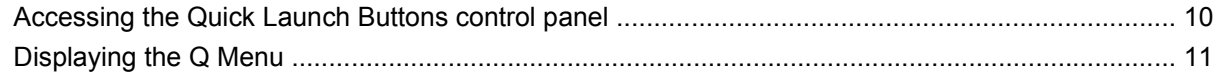

#### **[4 Using keypads](#page-17-0)**

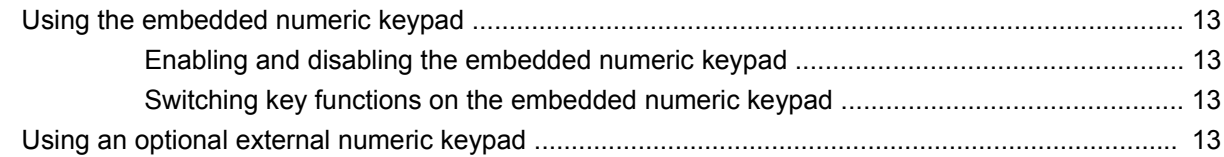

#### **[5 Cleaning the TouchPad and keyboard](#page-19-0)**

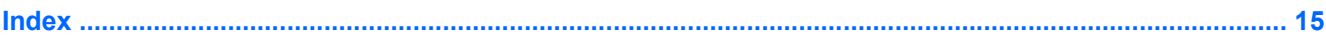

# <span id="page-6-0"></span>**1 Using pointing devices**

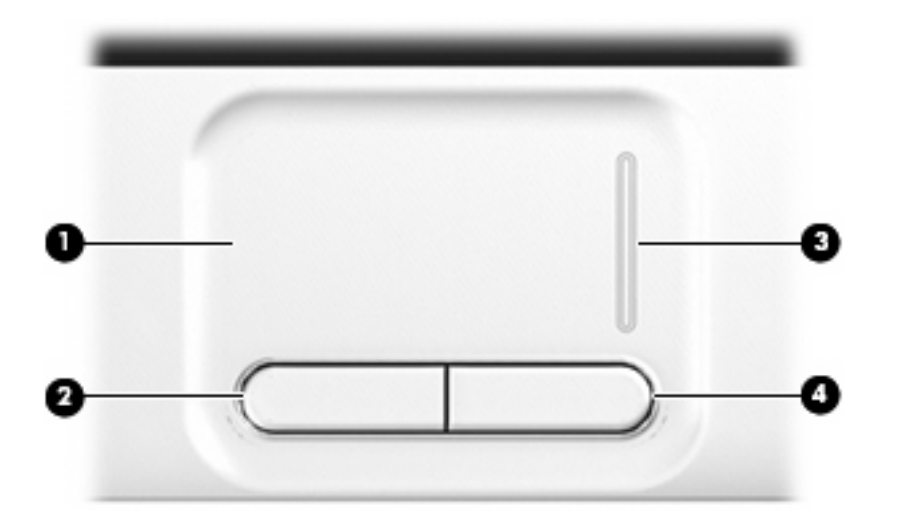

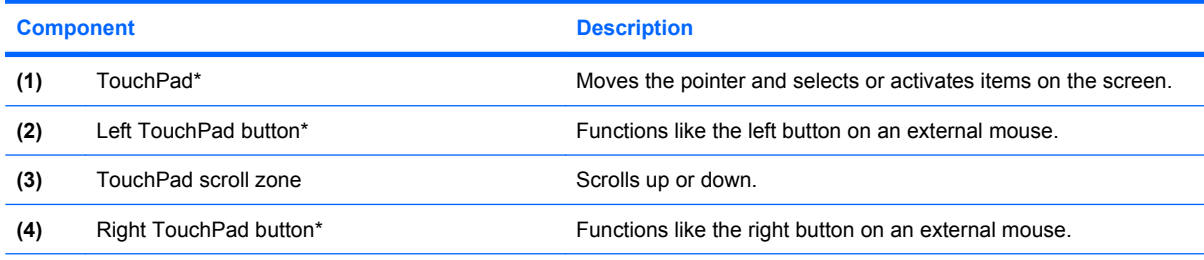

\*This table describes default settings. To view or change pointing device preferences, select **Start > Control Panel > Hardware and Sound > Mouse**.

# **Setting pointing device preferences**

Use Mouse Properties in Windows® to customize settings for pointing devices, such as button configuration, click speed, and pointer options.

To access Mouse Properties, select **Start > Control Panel > Hardware and Sound > Mouse**.

# **Using the TouchPad**

To move the pointer, slide your finger across the TouchPad surface in the direction you want the pointer to go. Use the TouchPad buttons like the corresponding buttons on an external mouse. To scroll up and down using the TouchPad scroll zone, slide your finger up or down over the vertical white line.

<span id="page-7-0"></span>**NOTE:** If you are using the TouchPad to move the pointer, you must lift your finger off the TouchPad before moving it to the scroll zone. Simply sliding your finger from the TouchPad to the scroll zone will not activate the scrolling function.

# **Connecting an external mouse**

You can connect an external USB mouse to the computer using one of the USB ports on the computer or a USB port on an optional docking device or expansion product.

# <span id="page-8-0"></span>**2 Using the keyboard**

# **Using hotkeys**

Hotkeys are combinations of the fn key **(1)** and either the esc key **(2)** or one of the function keys **(3)**.

The icons on the f1 through f12 keys and the home, pg up, and pg dn keys represent the hotkey functions. Hotkey functions and procedures are discussed in the following sections.

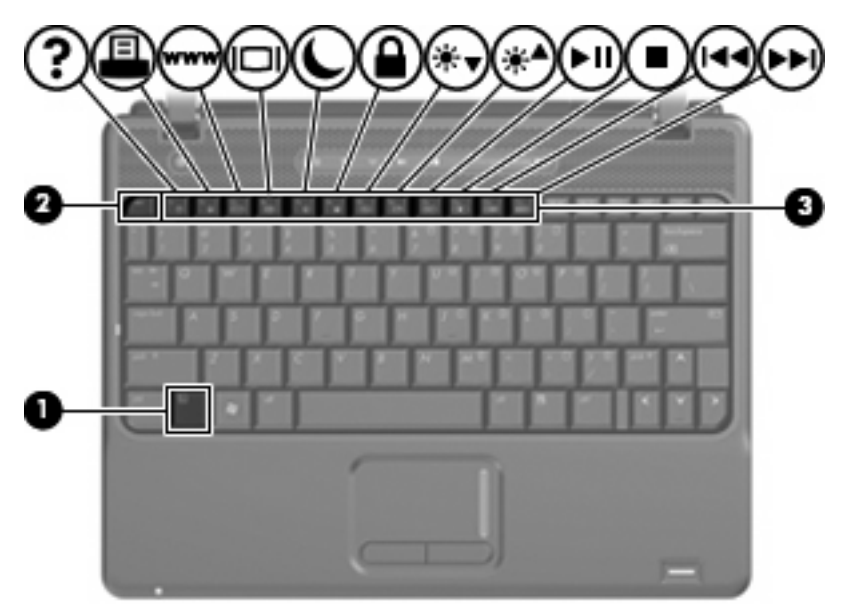

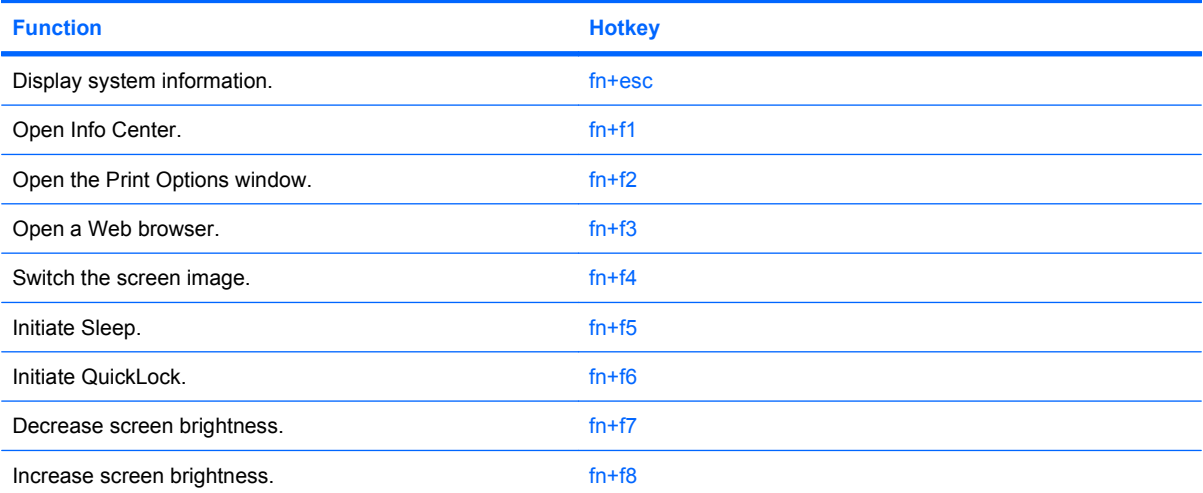

<span id="page-9-0"></span>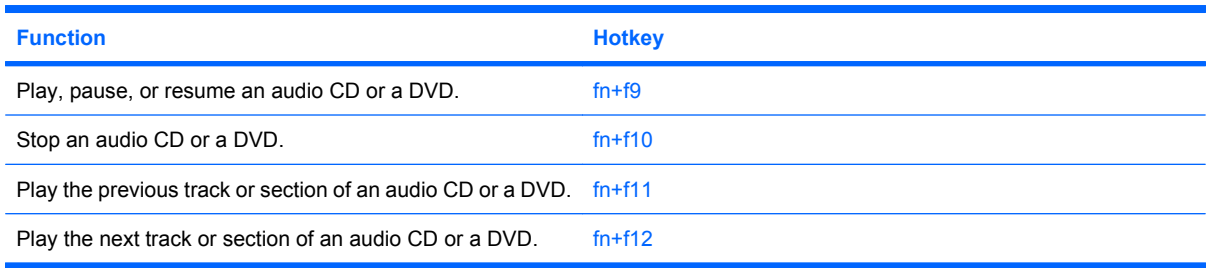

To use a hotkey command on the computer keyboard, follow either of these steps:

- Briefly press the fn key, and then briefly press the second key of the hotkey command.
	- $-$  or  $-$
- Press and hold down the fn key, briefly press the second key of the hotkey command, and then release both keys at the same time.

## **Displaying system information (fn+esc)**

Press fn+esc to display information about system hardware components and the system BIOS version number.

In the Windows  $fn$  + esc display, the version of the system BIOS (basic input-output system) is displayed as the BIOS date. On some computer models, the BIOS date is displayed in decimal format. The BIOS date is sometimes called the system ROM version number.

# **Opening Info Center (fn+f1)**

Press fn+f1 to open Info Center, which provides shortcuts such as the following:

- **HP 3D DriveGuard—Controls settings for software that protects the hard drive by parking the drive by parking the drive** when the computer is dropped or moved.
- **HP Software Setup**—Installs preloaded programs to make them accessible to the user.
- **HP Wireless Assistant—Turns wireless devices on or off.**
- **System Information**—Describes the memory, processor speed, BIOS (basic input-output system) and other essential information about your computer system.
- **User Guides**—Provide specific details about the computer, including your components, power, drives, multimedia, security, and wireless features.

# **Opening the Print Options window (fn+f2)**

Press fn+f2 to open the Print Options window of the active Windows program.

# <span id="page-10-0"></span>**Opening a Web browser (fn+f3)**

Press fn+f3 to open your Web browser.

Until you have set up your Internet or network services, the  $fn+f3$  hotkey opens the Windows Internet Connection Wizard.

After you have set up your Internet or network services and your Web browser home page, you can press fn+f3 to quickly access your home page and the Internet.

## **Switching the screen image (fn+f4)**

Press  $fn+fa$  to switch the screen image among display devices connected to the system. For example, if a monitor is connected to the computer, pressing  $fn+fa$  alternates the screen image from computer display to monitor display to simultaneous display on both the computer and the monitor.

Most external monitors receive video information from the computer using the external VGA video standard. The fn+f4 hotkey can also alternate images among other devices receiving video information from the computer.

The following video transmission types, with examples of devices that use them, are supported by the fn+f4 hotkey:

- LCD (computer display)
- External VGA (most external monitors)
- HDMI (televisions, camcorders, DVD players, VCRs, and video capture cards with HDMI ports)
- Composite video (televisions, camcorders, DVD players, VCRs, and video capture cards with composite-video-in jacks)
- **NOTE:** Composite video devices can be connected to the system only by using an optional docking device or expansion product.

# <span id="page-11-0"></span>**Initiating Hibernation (fn+f5)**

 $\triangle$  **CAUTION:** To reduce the risk of information loss, save your work before initiating Hibernation.

Press fn+f5 to initiate Hibernation.

When Hibernation is initiated, your information is saved to a hibernation file on the hard drive and the computer turns off.

The computer must be on before you can initiate Hibernation.

To exit Hibernation, briefly press the power button or press any key on the keyboard.

The function of the fn+f5 hotkey can be changed. For example, you can set the  $fn+f5$  hotkey to initiate Sleep instead of Hibernation.

## **Initiating QuickLock (fn+f6)**

Press fn+f6 to initiate the QuickLock security feature.

QuickLock protects your information by displaying the operating system Log On window. While the Log On window is displayed, the computer cannot be accessed until a Windows user password or a Windows administrator password is entered.

**E**Y **NOTE:** Before you can use QuickLock, you must set a Windows user password or a Windows administrator password. For instructions, refer to Help and Support.

To use QuickLock, press fn+f6 to display the Log On window and lock the computer. Then follow the instructions on the screen to enter your Windows user password or your Windows administrator password and access the computer.

## **Decreasing screen brightness (fn+f7)**

Press fn+f7 to decrease screen brightness. Hold down the hotkey to decrease the brightness level incrementally.

### **Increasing screen brightness (fn+f8)**

Press fn+f8 to increase screen brightness. Hold down the hotkey to increase the brightness level incrementally.

### **Playing, pausing or resuming an audio CD or a DVD (fn+f9)**

The  $fn+f9$  hotkey functions only when an audio CD or a DVD is inserted:

- If the audio CD or the DVD is not playing, press  $fn+f9$  to begin or resume the play.
- **•** If the audio CD or the DVD is playing, press  $fn+fg$  to pause the play.

## **Stopping an audio CD or a DVD (fn+f10)**

Press fn+f10 to stop the play of an audio CD or a DVD.

### **Playing previous track or section of an audio CD or a DVD (fn+f11)**

While an audio CD or a DVD is playing, press  $fn+f11$  to play the previous track of the CD or the previous section of the DVD.

# <span id="page-12-0"></span>**Playing next track or section of an audio CD or a DVD (fn+f12)**

While an audio CD or a DVD is playing, press  $fn+f12$  to play the next track of the CD or the next section of the DVD.

# <span id="page-13-0"></span>**3 Using HP Quick Launch Buttons (select models only)**

The HP Quick Launch Buttons enable you to quickly open programs, files, or Web sites you use frequently. You can use the factory settings, which are described in the following table. Or you can reprogram the buttons by opening the Q Menu in the Quick Launch Buttons control panel.

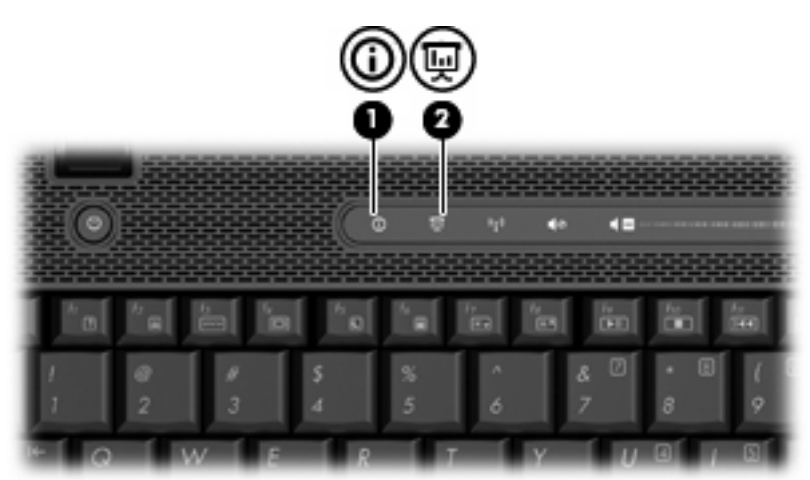

The Quick Launch Buttons include the info button **(1)** and the presentation button **(2)**.

The following table describes the factory settings for the Quick Launch Buttons.

**NOTE:** Button functions vary, depending on the software installed on your computer.

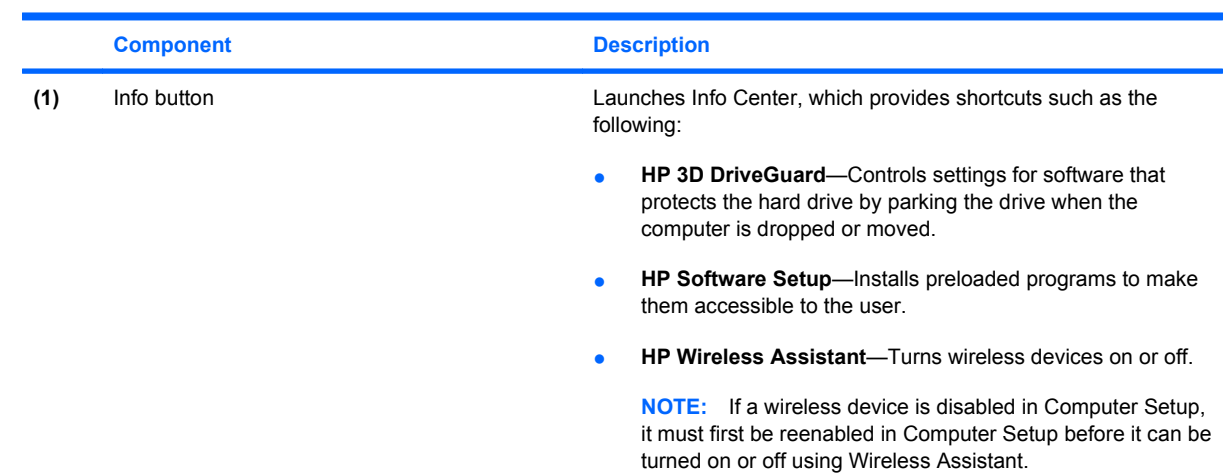

<span id="page-14-0"></span>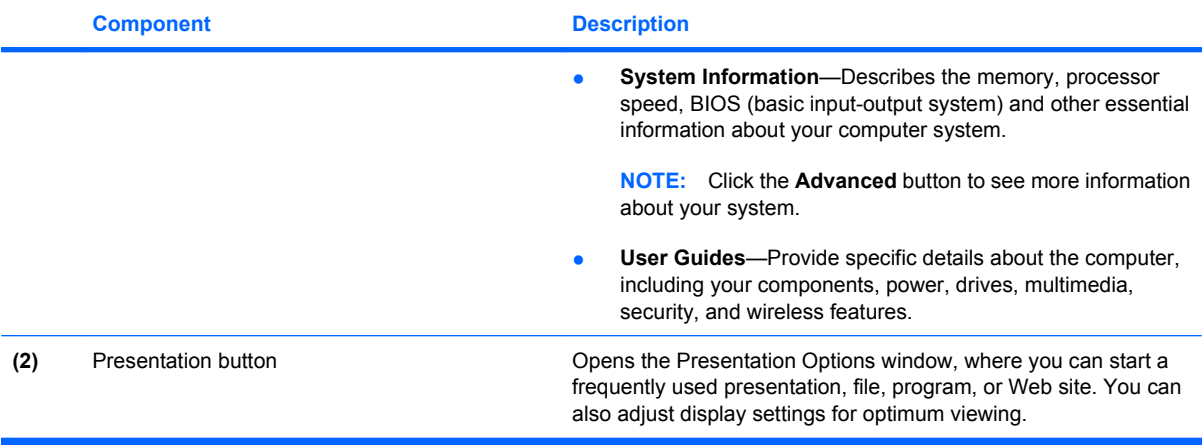

# <span id="page-15-0"></span>**Accessing the Quick Launch Buttons control panel**

The Q Menu in the Quick Launch Buttons control panel enables you to set your own preferences for the info button and the presentation button. Both buttons can be used to launch frequently used programs.

You can open the Quick Launch Buttons control panel in any of the following ways:

● Select **Start > Control Panel > Hardware and Sound > Quick Launch Buttons**.

 $-$  or  $-$ 

- Double-click the **HP Quick Launch Buttons** icon in the notification area, at the far right of the taskbar.
- **NOTE:** The icon looks like a rocket ship.

 $-$  or  $-$ 

- Right-click the **HP Quick Launch Buttons** icon in the notification area, and then select one of the following tasks:
	- Adjust HP Quick Launch Buttons Properties
	- Launch Q Menu
	- Turn Presentation On

# <span id="page-16-0"></span>**Displaying the Q Menu**

The Q Menu provides quick access to the Quick Launch Button settings.

To display the Q Menu on the desktop:

▲ Right-click the **HP Quick Launch Buttons** icon in the notification area, at the far right of the taskbar and select **Launch Q Menu**.

**NOTE:** For more information about the Q Menu, refer to the software Help.

# <span id="page-17-0"></span>**4 Using keypads**

The computer has an embedded numeric keypad and also supports an optional external numeric keypad or an optional external keyboard that includes a numeric keypad.

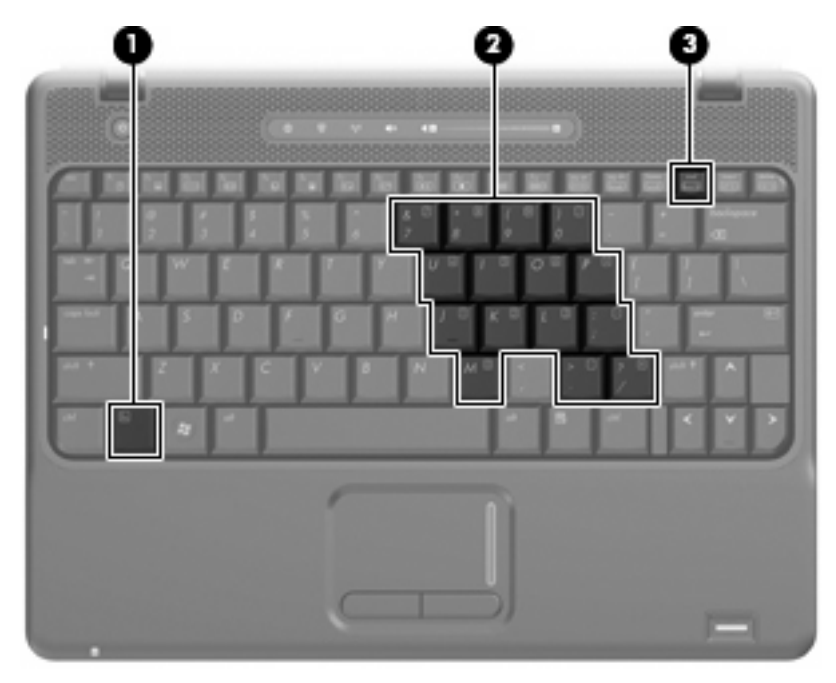

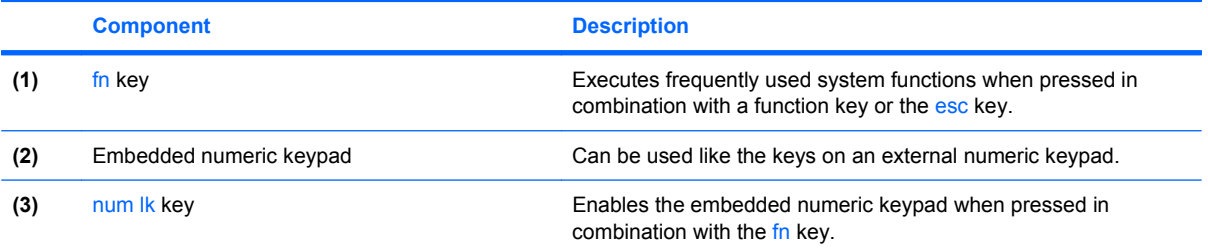

# <span id="page-18-0"></span>**Using the embedded numeric keypad**

The 15 keys of the embedded numeric keypad can be used like the keys on an external keypad. When the embedded numeric keypad is turned on, each key on the keypad performs the function indicated by the icon in the upper-right corner of the key.

## **Enabling and disabling the embedded numeric keypad**

Press fn+num lk to enable the embedded numeric keypad. Press fn+num lk again to return the keys to their standard keyboard functions.

**EX NOTE:** The embedded numeric keypad will not function while an external keyboard or numeric keypad is connected to the computer.

## **Switching key functions on the embedded numeric keypad**

You can temporarily alternate the functions of keys on the embedded numeric keypad between their standard keyboard functions and their keypad functions by using the fn key or the fn+shift key combination.

- To change the function of a keypad key to keypad functions while the keypad is off, press and hold the fn key while pressing the keypad key.
- To use the keypad keys temporarily as standard keys while the keypad is on:
	- Press and hold the fn key to type in lowercase.
	- Press and hold fn+shift to type in uppercase.

# **Using an optional external numeric keypad**

Keys on most external numeric keypads function differently according to whether num lock is on or off. (Num lock is turned off at the factory.) For example:

- When num lock is on, most keypad keys type numbers.
- When num lock is off, most keypad keys function like the arrow, page up, or page down keys.

When num lock on an external keypad is turned on, the num lock light on the computer is turned on. When num lock on an external keypad is turned off, the num lock light on the computer is turned off.

To turn num lock on or off on an external keypad as you work:

Press the num Ik key on the external keypad, not on the computer.

# <span id="page-19-0"></span>**5 Cleaning the TouchPad and keyboard**

Dirt and grease on the TouchPad can cause the pointer to jump around on the screen. To avoid this, clean the TouchPad with a damp cloth, and wash your hands frequently when using the computer.

**△ WARNING!** To reduce the risk of electric shock or damage to internal components, do not use a vacuum cleaner attachment to clean the keyboard. A vacuum cleaner can deposit household debris on the keyboard surface.

Clean the keyboard regularly to prevent keys from sticking and to remove dust, lint, and particles that can become trapped beneath the keys. A can of compressed air with a straw extension can be used to blow air around and under the keys to loosen and remove debris.

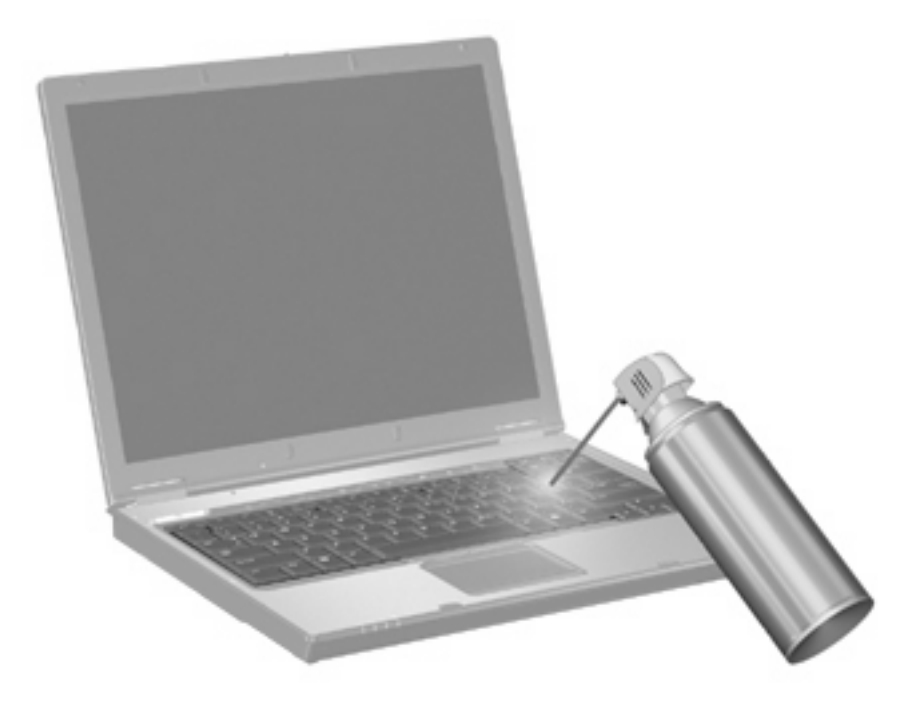

# <span id="page-20-0"></span>**Index**

#### **B**

buttons info [8](#page-13-0) presentation [9](#page-14-0) Quick Launch [8](#page-13-0) TouchPad [1](#page-6-0)

#### **C**

composite video [5](#page-10-0)

### **D**

display image, switching [5](#page-10-0) screen brightness hotkeys [6](#page-11-0)

### **F**

fn key [3](#page-8-0) function keys [3](#page-8-0)

### **H**

HDMI [5](#page-10-0) Hibernation hotkey [6](#page-11-0) hotkeys audio CD or DVD controls [6](#page-11-0) decreasing screen brightness [6](#page-11-0) description [3](#page-8-0) displaying system information [4](#page-9-0) increasing screen brightness [6](#page-11-0) initiating Hibernation [6](#page-11-0) initiating QuickLock [6](#page-11-0) opening Info Center [4](#page-9-0) opening Print Options window [4](#page-9-0) opening Web browser [5](#page-10-0) switching screen image [5](#page-10-0) using [4](#page-9-0)

## **I**

info button [8](#page-13-0) Info Center hotkey [4](#page-9-0)

#### **K**

keyboard [3](#page-8-0) keyboard hotkeys, identifying [3](#page-8-0) keypad, embedded enabling and disabling [13](#page-18-0) identifying [12](#page-17-0) switching key functions [13](#page-18-0) using [13](#page-18-0) keypad, external num lock [13](#page-18-0) using [13](#page-18-0)

### **M**

media controls, hotkeys [6](#page-11-0) mouse, external connecting [2](#page-7-0) setting preferences [1](#page-6-0)

### **N**

num lock, external keypad [13](#page-18-0)

### **P**

pointing devices setting preferences [1](#page-6-0) presentation button [9](#page-14-0) Print Options window hotkey [4](#page-9-0)

### **Q**

Quick Launch Buttons [8](#page-13-0) Quick Launch Buttons control panel [10](#page-15-0) QuickLock hotkey [6](#page-11-0)

#### **S**

screen brightness hotkeys [6](#page-11-0) screen image, switching [5](#page-10-0)

scroll zone, TouchPad [1](#page-6-0) system information hotkey [4](#page-9-0)

### **T**

**TouchPad** identifying [1](#page-6-0) using [1](#page-6-0) TouchPad buttons, identifying [1](#page-6-0) TouchPad scroll zone, identifying [1](#page-6-0)

### **V**

video transmission types [5](#page-10-0)

#### **W**

Web browser hotkey [5](#page-10-0)

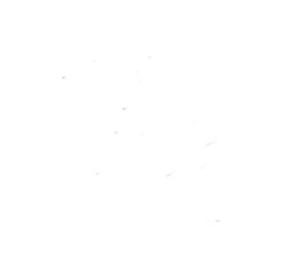